# **CFAES**

# **Enrolling in 4-HOnline**

**New 4-H Family Enrollment Guide**

This guide will help you when enrolling in 4-HOnline for the **FIRST TIME as a NEW 4-H MEMBER or CLOVERBUD.**

- [For addition help view a short](https://www.youtube.com/watch?v=sTy20dkHpA0&feature=youtu.be) **YouTube** at **https:// [www.youtube.com/watch?v=sTy20dkHpA0&feature=youtu.be](https://www.youtube.com/watch?v=sTy20dkHpA0&feature=youtu.be)**
- **[Call:](https://www.youtube.com/watch?v=Q6tEKXvnFRY&feature=youtu.be) Jaycie: 937-398-7596, Linda: 937-398-7604, Patty: 937-398-7599**
- **E-Mail: [patterson.1332@osu.edu,](mailto:patterson.1332@osu.edu) [newman.221@osu.edu](mailto:newman.221@osu.edu) [house.18@osu.edu](mailto:house.18@osu.edu)**

#### **Step 1: Visit https://oh.4honline.com/**

- Select the option **"Don't have an account?"** and provide the requested information.
- Select *Ohio* as your state and then *"Ohio 4-H Youth Development".*
- Select your county from the drop-down menu. **"Clark"**
- Enter an email address, phone number, and create a password. **Note: The email address that you use will be used by all members of your family to log into 4-HOnline in the future.**

## **Step 2: Build Your Member Profile**

• Begin building the first member's profile by entering all of the required information including name and birth date. Select **"Next"** and continue through the rest of the questions. Select the option to join 4-H as a new or returning member. Then select *"Finish".*

## **Step 3: Select Your Club(s)**

- Choose the **"Select Clubs"** button.
- Verify that your county is correct at the top of the pop-up window and select your club(s) by clicking *"Add"* next to the club name.
- **You should only add a club if you have been to a club meeting and met the club advisor.**
- If the club advisor does not know that you are enrolling in that club, you must first contact the club for permission to enroll in it. If you need help finding a club, **please e-mail [house.18@osu.edu](mailto:house.18@osu.edu)  call Patty: 937-398-7599**

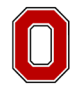

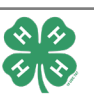

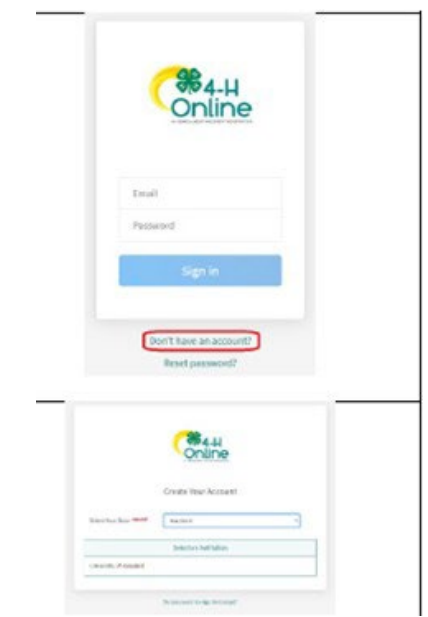

#### **Step 4: Select Your Project(s)**

- Choose the **"Select Projects"** button. Select your project(s) from the list by clicking the *"Add"* button next to the project name.
- Select all the projects for this year before continuing with your enrollment. If you need to make changes to your projects after submitting your enrollment you will need to **e-mail patterson.1332@osu.edu** or **call Jaycie 937-398-7616 e-mail [newman.221@osu.edu](mailto:newman.221@osu.edu)** or **call Linda 937-398-7604.**
- If you are enrolling in projects for more than one club, you will want to verify that you have selected the correct club at the top of the project pop-up window.
- If you select a horse project, a shooting sports project, or a dog project, you will be automatically prompted to electronically sign the appropriate project consents for those projects. Type your names in the boxes to affirm your agreement.
- If you are a **Cloverbud member** in kindergarten through second grade, select **project number710.**

#### **Step 5: Continue Enrollment Questions**

• Select the **"Show Questions"** button and complete the additional member information questions. Complete all of the required fields as indicated and click **"***Next"*.

#### **Step 6: Review and Sign Consent Forms**

• Affirm that you agree to the Code of Conduct, the General Permission statement, and the Photo Release. Type the member and a parent/guardian name into the boxes and click the **agreement** buttons. **You will not be able to continue with enrollment until you do.**

#### **Step 7: Review Enrollment**

• Review your enrollment and select submit. **Remember, do not hit submit until you are sure that you have selected all of your projects for this year.**

#### **You have now successfully submitted your enrollment. Need to make changes?**

• If you need to make changes before your enrollment is reviewed and accepted, please contact **[jaycie.1332@osu.edu](mailto:jaycie.1332@osu.edu)** or **[newman.221@osu.edu](mailto:newman.221@osu.edu)** to request a change.

#### **Need to Enroll ANOTHER New Member?**

• Select the blue **"Add member"** button at the top and create a new member profile.

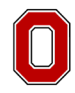

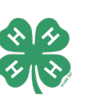